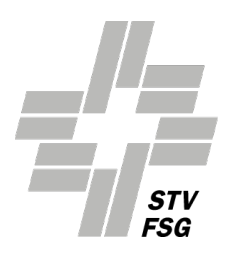

# **Questions sur l'utilisation de FSG-Admin**

### **Conditions requises par le PC**

#### Message d'erreur lors de la saisie du numéro de société/mot de passe "numéro de société ou mot **de passe erroné"**

Erreur lors de la saisie du numéro de société ou du mot de passe.

Demander le numéro de société et le mot de passe auprès du FSG, secteur secrétariat.

**Nouveau**: il est possible à plusieurs utilisateurs de s'inscrire avec le même login d'utilisateur numéro de société.

### **1. Conseils généraux: utilisation de FSG-Admin:**

### **1.1 Menu principal:**

Une fois connecté, faire apparaître le menu via «Actions».

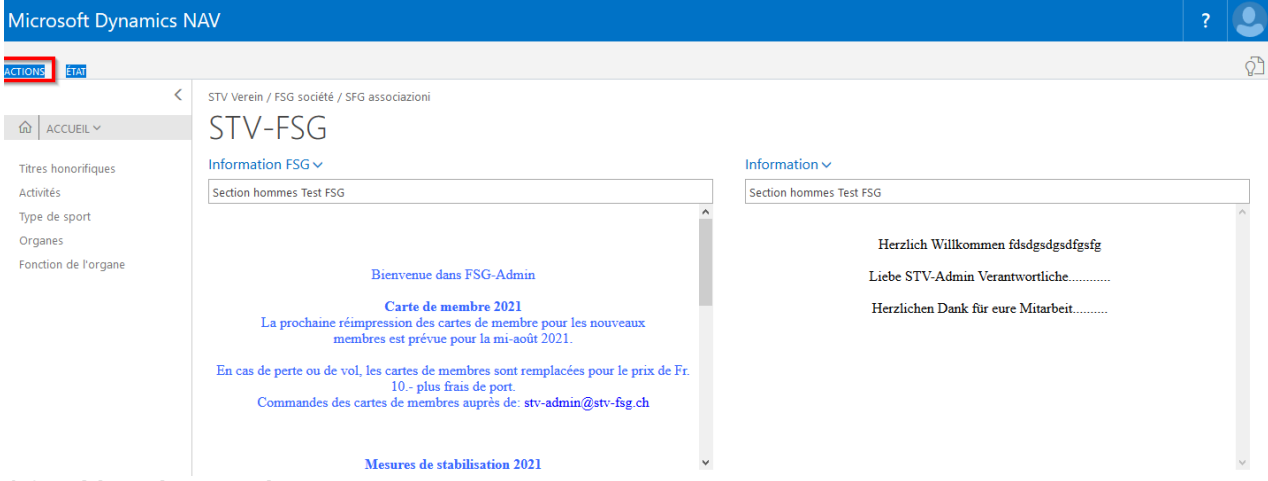

### **1.2 Liste des membres**

Cliquer sur la flèche vers la gauche sur le côté droit pour faire apparaître le «Factbox» «FSG Information Contact»

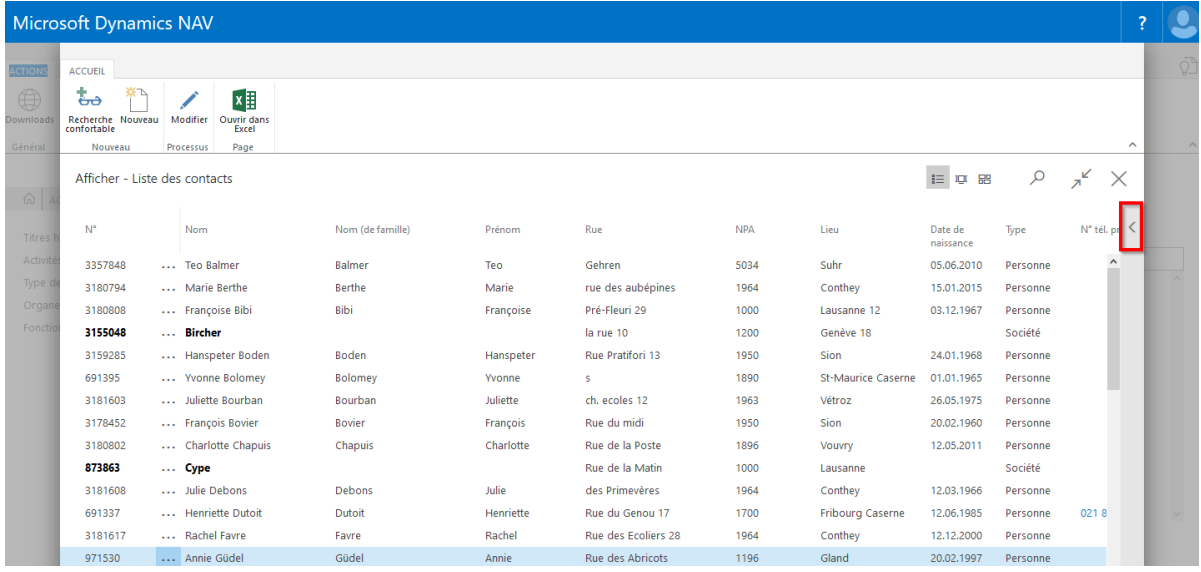

Attention: lors de la définition du mot de passe, utiliser des majuscules, des minuscules et des chiffres. Le mot de passe doit faire au moins 8 signes

Modifier, effacer les adresses, journaux, affiliations, activités et organes via la liste des membres, «Factbox» (à droite, en gris). Titres honorifiques via liste des membres, «Modifier».

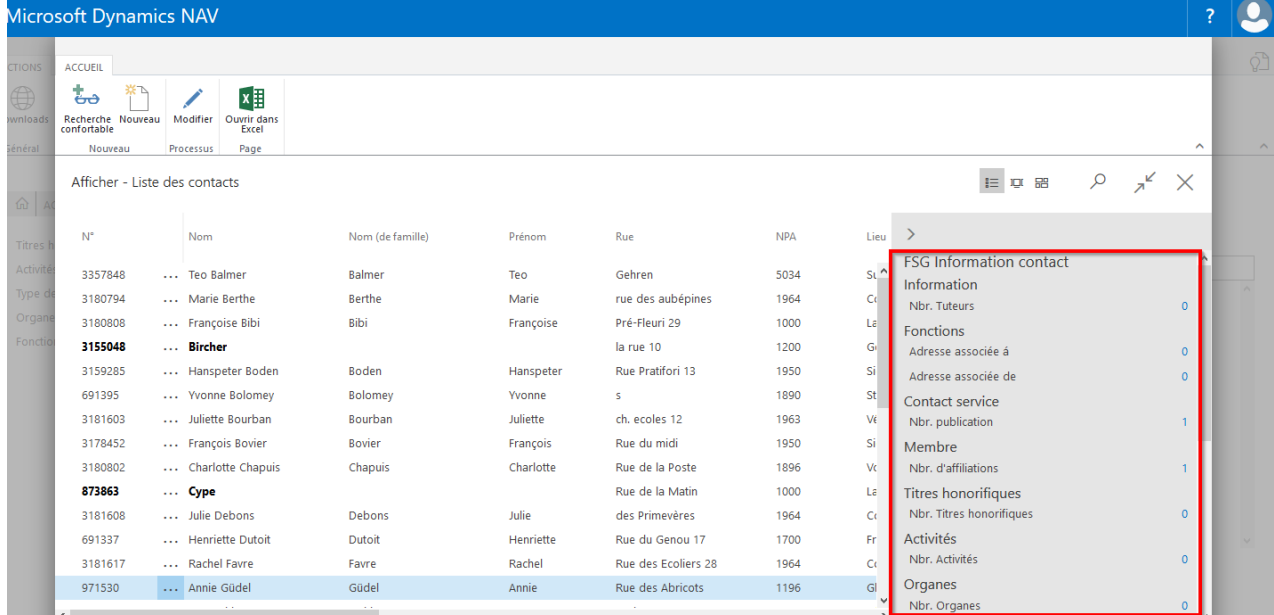

Faire apparaître les champs cachés en cliquant sur la ligne ou sur le menu en haut à gauche (actions, accueil).

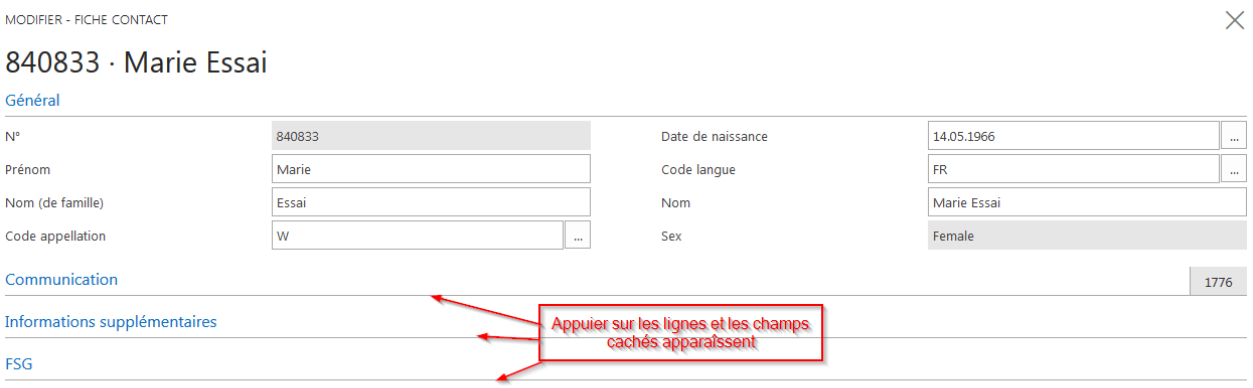

### **2. Carte de société**

### **2.2 ETAT / Cotisations**

#### **2.2.1 Adultes actifs (Catégories 1-7)**

Dans les catégories 1-7 tous les membres adultes travaillants à partir de 17 ans (l'année de naissance fait foi) qui font activement de la gymnastique et paient la cotisation de membre en plein. Ces membres obtiennent une carte de membre et sont assurés auprès de la Caisse d'assurance de sport. Les adresses des membres saisies sont communiquées automatiquement sur la base des affiliations actualisées (catégories). Aucun chiffre ne peut être transmis manuellement.

Les membres, hommes et femmes, saisis dans la catégorie de membre (carte de contact) comme «fonctionnaires, exemptés de cotisation ou membres libres faisant de la gymnastique» sont calculés dans les ETAT 1-7comme «gymnastes actifs (1)».

Les membres saisis via «Adultes actifs ETAT 1-7» sont visibles dans la «Carte société» «Factbox» (à droite, en gris).

### **2.2.2 Gymnastes avec licence d'une autre fédération de sport (Catégories 8-9)**

Doivent être saisis dans ces catégories les membres adultes de sociétés FSG qui, pour pratiquer leur branche sportive au niveau national et international, appartiennent également à une fédération suisse de sport (Swiss Athletics, Fédération suisse de handball, Swiss Volley, Swiss Wrestling, Swiss Unihockey, Swiss Basketball, Swiss Ski).

Les jeunes possédant la licence d'une autre fédération sportive doivent être saisis dans les catégories «Filles» ou «Garçons». Il n'existe pas pour eux de catégorie «Jeunes avec licence». Ils s'acquittent de la cotisation de la FSG pour les jeunes et de la prime de la CAS.

Les membres saisis via «Gymnastes avec licence d'une autre fédération de sport ETAT 8-9» apparaissent dans «Carte société» «Factbox» (à droite, en gris).

### **2.2.3 Adultes non-actifs (Catégories 10-11)**

Il n'est pas nécessaire de saisir nominativement les «membre passifs, membres honoraires et membres libres non actifs». On peut ici inscrire manuellement le nombre correspondant de membres.

L'indication passe par la carte société, «Factbox» (à droite, en gris) «Informations Fédération, (flèche) modifier». Sous ETAT 10-11, saisir le nombre sur la carte maintenant ouverte puis fermer la carte. Les membres de ces catégories sont exemptés de cotisation.

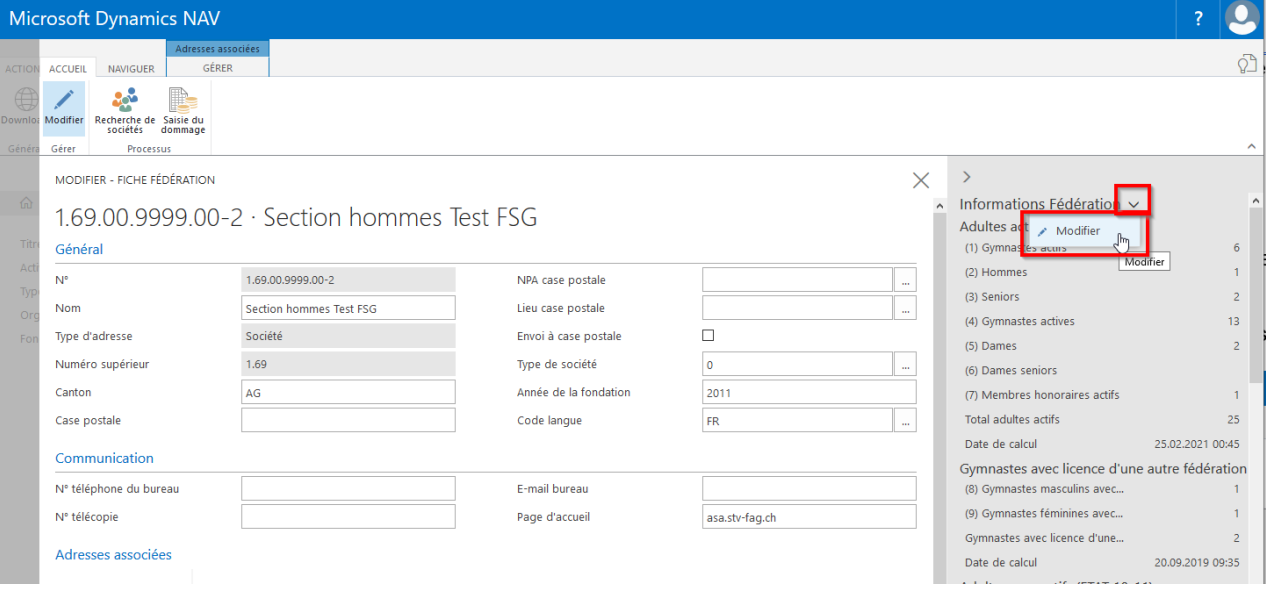

**Important:** si les membres honoraires passifs et non travaillants sont saisis manuellement, choisir le «Factbox» (à droite, en gris) «Informations Fédération, (flèche) Modifier». Sur la carte ouverte, choisir «Actions» et cliquer sur la surface Effectifs 10-11. Fermer la carte.

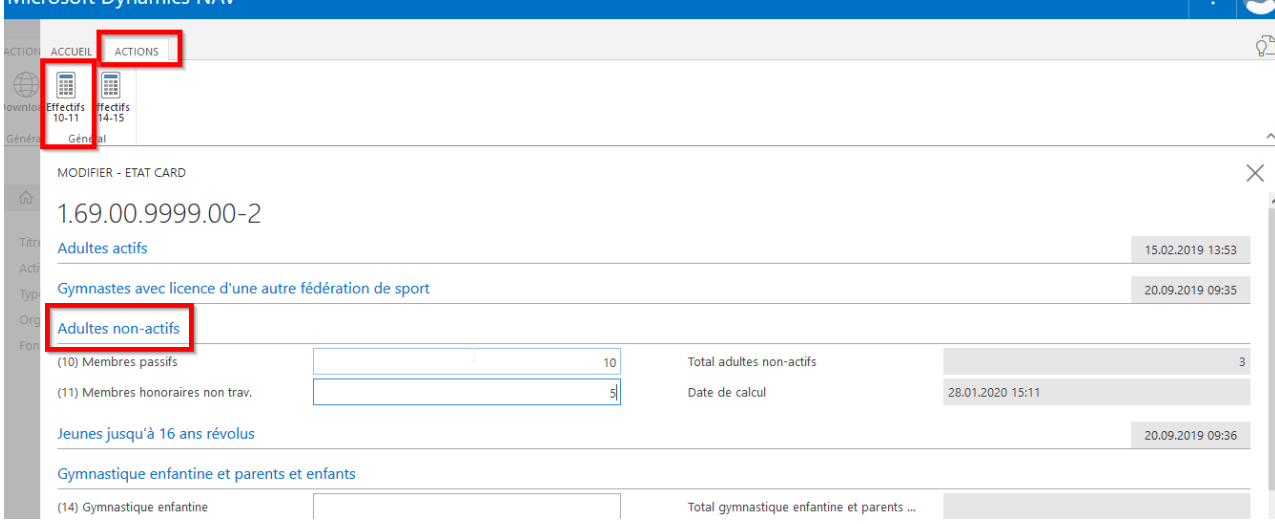

### **2.2.4 Jeunes jusqu'à 16 ans révolus (Catégories 12-13)**

Les jeunes de 16 ans et moins doivent être saisis manuellement dans les catégories filles ou garçons. Ces jeunes reçoivent une carte de membre.

Les adresses des membres saisies dans la gestion des membres sont communiquées automatiquement sur la base des affiliations actualisées (catégories). Aucun chiffre ne peut être transmis manuellement. Les jeunes saisis via «Jeunes jusqu'à 16 ans révolus Effectifs12-13» sont visibles dans la «Carte société», «Factbox» (à droite, en gris).

### **2.2.5 Gymnastique enfantine et parents et enfants (Catégories 14-15)**

Il n'est pas nécessaire de saisir nominativement les enfants de gymnastique P+E et de gymnastique enfantine. Il suffit d'indiquer manuellement le nombre de membres correspondant.

L'indication s'effectue via la «Factbox» (à droite, en gris) «Informations Fédération, (flèche) Modifier». Saisir le nombre sous les «Gymnastique enfantine et parents et enfants Effectifs 14-15»dans la carte désormais ouverte puis la refermer.

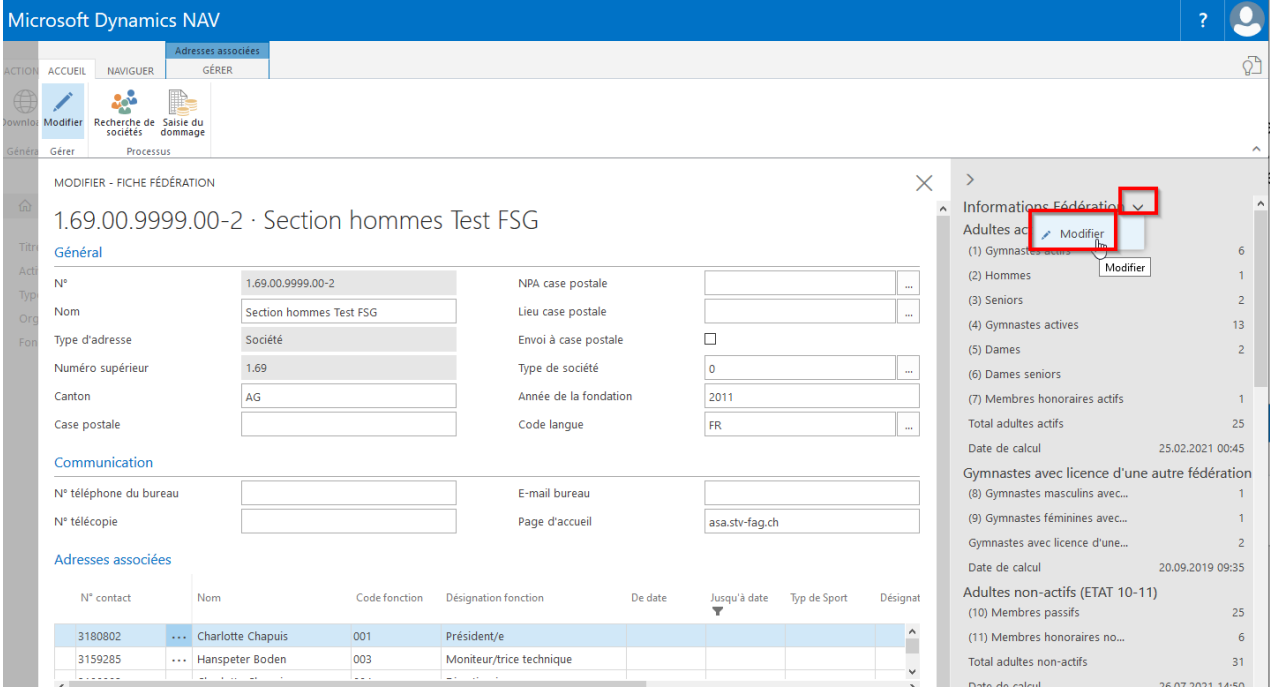

**Important:** si les enfants de gymnastique P+E et de gymnastique enfantine sont saisis nominativement, choisir le «Factbox» (à droite, en gris) «Informations Fédération, (flèche) Modifier». Sur la carte ouverte, choisir «Actions» et cliquer sur la surface «Effectifs 14-15». Fermer la carte.

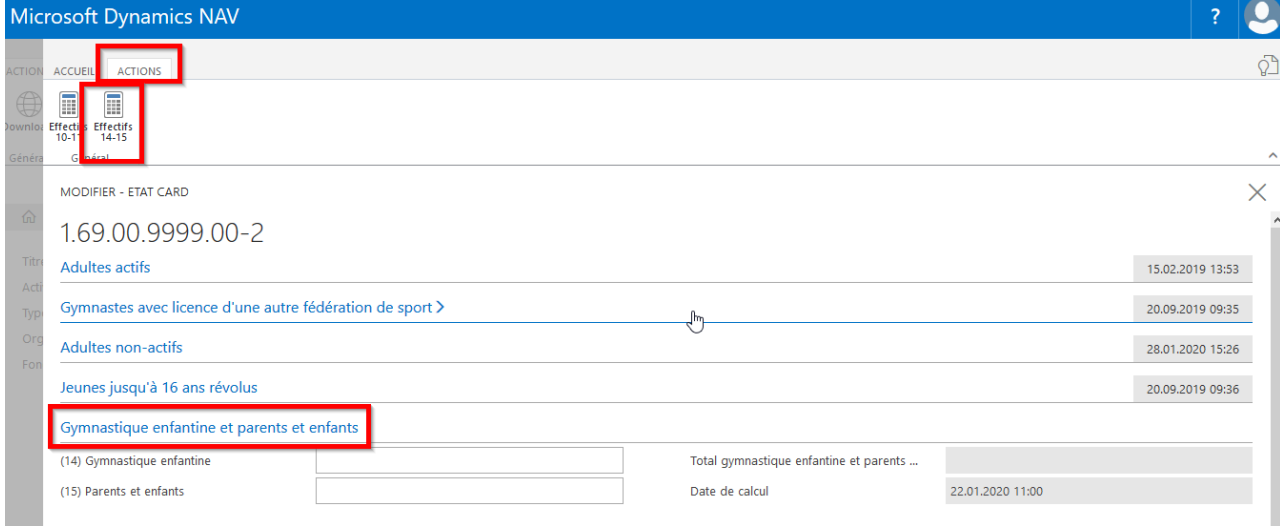

### **2.2.6 Membres PluSport (Catégories 28-29)**

La catégorie 28 recense tous les membres adultes travaillants à partir de la 17<sup>e</sup> année (l'année de naissance fait foi) **affiliés à une société PluSport**. Ceux qui participent sont inscrits comme actifs. Les jeunes entrant dans leur 17e année doivent être inscrits dans cette catégorie même s'ils participent encore à une section garçons ou filles.

Tous les jeunes **affiliés à une société PluSport** doivent être saisis nominativement dans la catégorie 29 à partir de leur  $7^{\circ}$  année jusqu'à leur 16<sup>e</sup> année. Les jeunes participant encore à une section garçons ou filles mais étant plus jeunes doivent aussi être saisis nominativement.

### **2.2.7 Contingent de la revue officielle de la fédération**

Tous les membres qui versent la cotisation de la fédération comme adulte actif travaillant (catégories 1-9) ont droit à la revue officielle de la fédération GYMlive. La société est libre de distribuer le GYMlive. Le contingent et le nombre de destinataires du GYMlive apparaissent sous «Carte société» et «Factbox» (à droite, en gris). Modifications possibles via «Liste des membres», «Contact service».

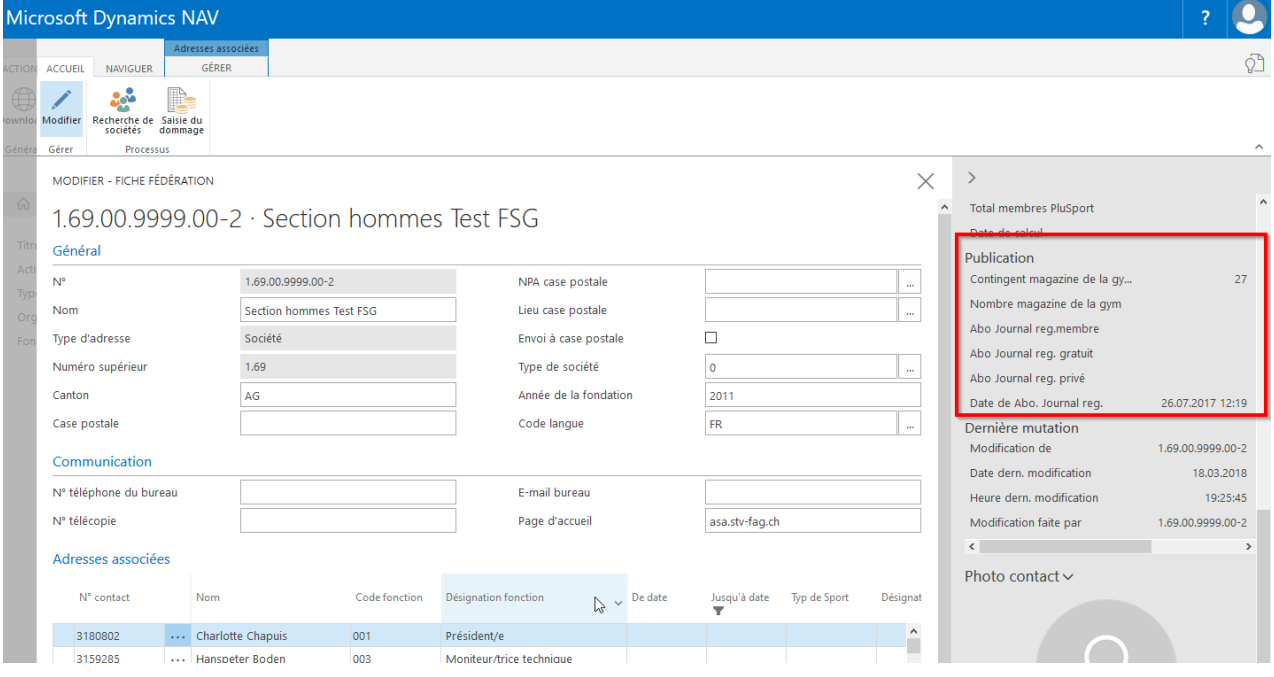

### **2.3 Adresses associées (carte société)**

### **2.3.1 Ajouter une nouvelle adresse associée**

Les adresses associées sont mentionnées dans la «Carte société». Ajouter une nouvelle adresse associée: choisir en haut dans le menu «gérer», «nouvelle ligne ». Cliquer dans le champ vide sous numéro de contact **(trois points)**, la sélection des membres s'ouvre. Choisir le membre et quitter le champ. Cliquer dans le champ de la fonction **(trois points),** choisir la fonction et quitter le champ.

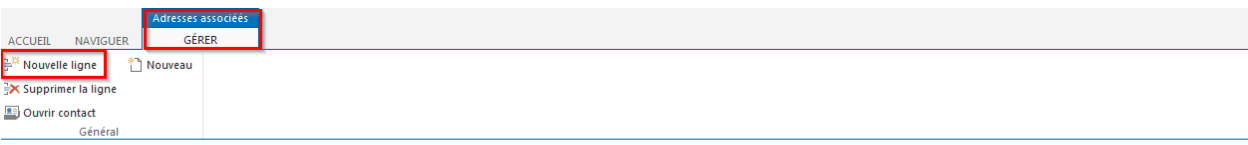

MODIFIER - FICHE FÉDÉRATION

### 1.69.00.9999.00-2 · Section hommes Test ESG

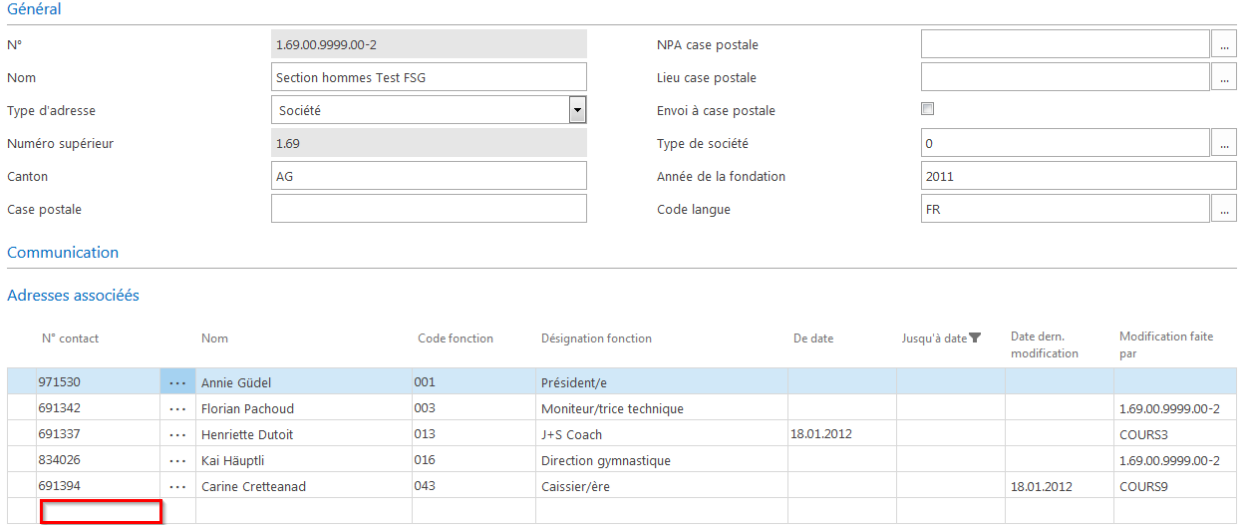

### **2.3.2 Supprimer une adresse associée**

Cliquer sur les trois points et choisir «Supprimer la ligne»

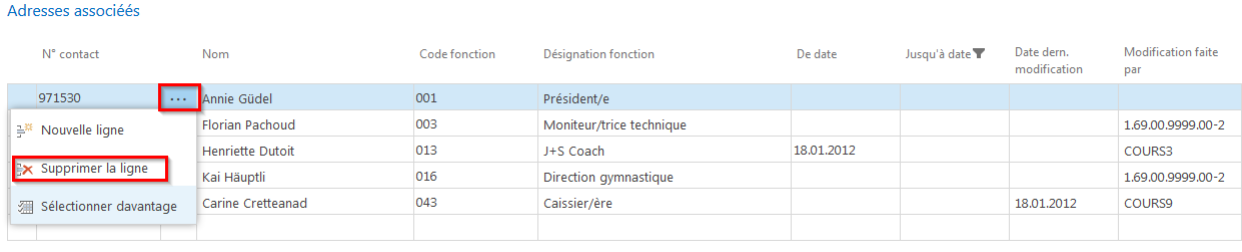

### **3. Gestion des membres (liste des membres)**

#### **3.1.1 Saisie de nouveaux membres**

Liste des membres, choisir «New» (menu)et à la question suivante choisir «Individu». Remplir les champs obligatoires comme prénom, nom, code appellation, date de naissance, rue, NPA. Une fois le champ du NPA rempli et quitté apparaît la remarque «Faut-il ajouter le contact….?», «Faut-il ajouter une affiliation pour le contact….?» et «Sélectionnez un abonnement pour le contact». Confirmer toutes les remarques puis confirmer la remarque «Ouvrir la liste des membres». L'affiliation société apparaît ensuite sous «Membre, nombre d'affiliations» (à droite, en gris). La catégorie est définie selon le sexe et l'année de naissance du membre.

Possibilité de modifier la catégorie en tout temps et de compléter les entrées. Cliquer sur le **chiffre bleu** (arrière-plan bleu) pour le «nombre d'affiliations» (à droite, en gris). Une nouvelle carte s'ouvre. Cliquer sur «Accueil» pour ouvrir la liste du menu. Choisir «Modifier la liste». Pour modifier la catégorie, cliquer sur le

 $\times$ 

champ catégorie et la sélection apparaît. Cliquer sur le champ type de sport(section) pour faire apparaître la sélection des types de sport (section).

**Attention: le membre n'apparaît qu'en fermant puis rouvrant la liste des membres.**

### **3.1.2 Saisie de doubles membres**

Lorsque l'on quitte le champ de la date de naissance des membres ayant déjà été saisis par une autre société, la remarque «Le contact existe déjà…». Confirmer la remarque et la remarque suivante «Choisissez celle qui correspond».

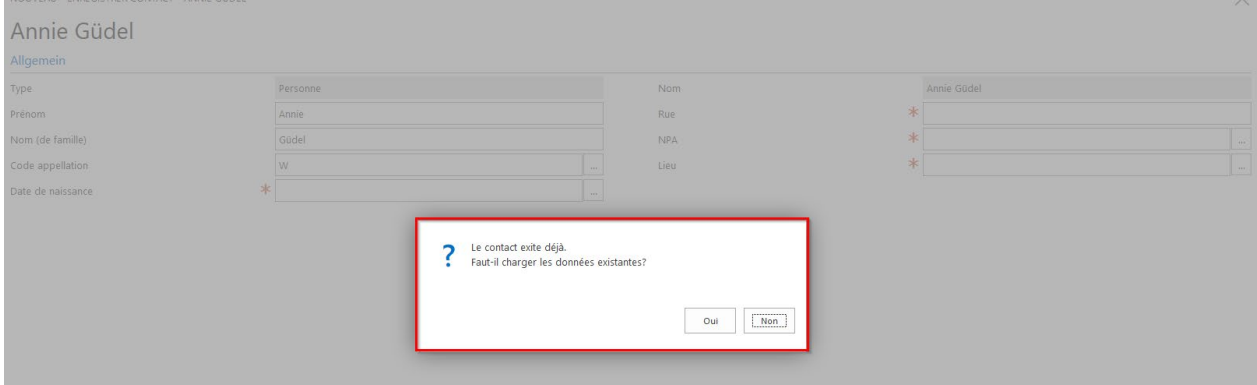

Une nouvelle liste s'ouvre avec les membres déjà saisis. Marquer la personne en question et choisir «Choisir le contact»

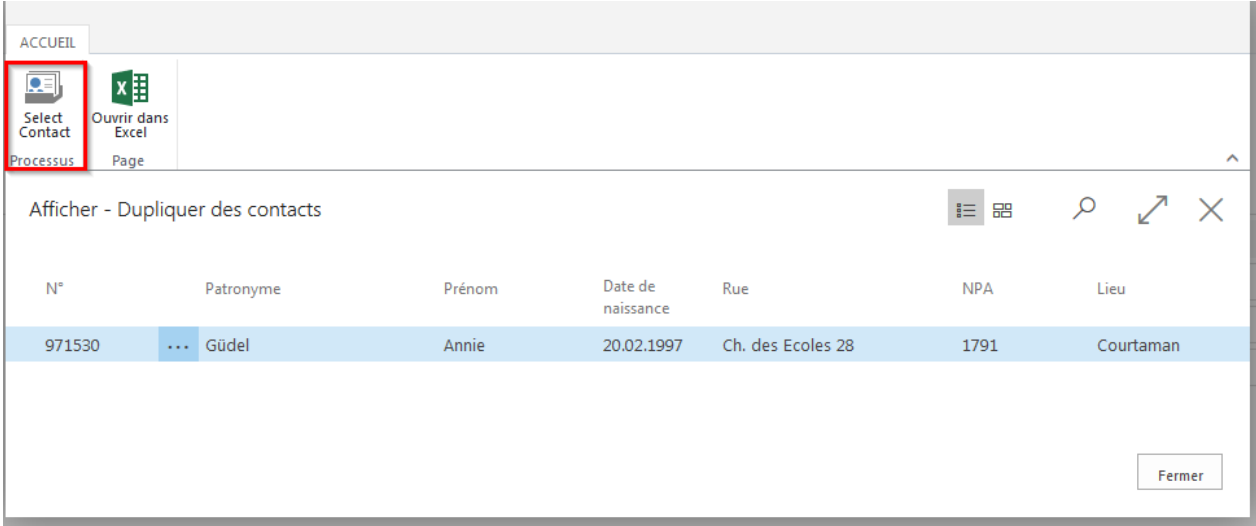

La carte du membre s'ouvre. Compléter l'affiliation via «Factbox» (à droite, en gris), cliquer sur le **chiffre** sous «Nombre d'affiliations» puis, dans la nouvelle carte ouverte, cliquer sur «Accueil» en haut à gauche pour ouvrir le menu. Cliquer sur «New» et dans la catégorie cliquer dans le champ catégorie **(trois points)** pour faire apparaître la sélection. Cliquer dans le champ du type de sport (section) pour faire apparaître le champ type de sport (section) **(trois points)**.

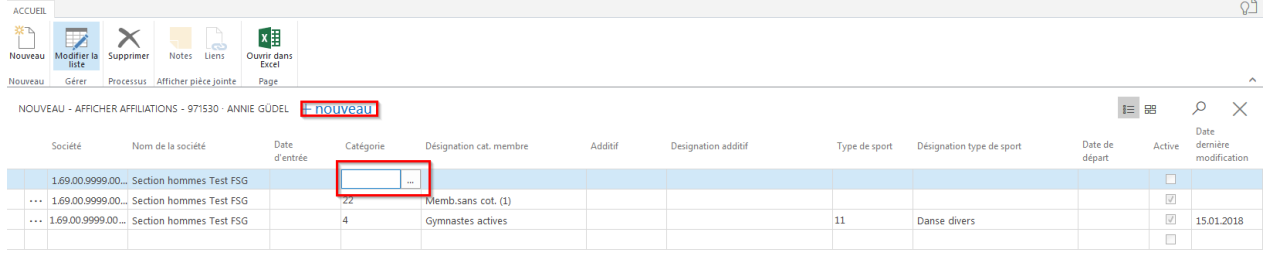

### **3.1.3 Modifier les catégories, types de sport**

Marquer le membre sur la liste des membres (ne pas ouvrir la carte). Dans le «Factbox» (à droite, en gris) cliquer sur le **chiffre bleu** du «Membre» (en bleu) dans le nombre d'affiliations. Sur la page suivante choisir «Accueil» pour ouvrir le menu et choisir «Modifier la liste». Cliquer maintenant sur le champ «Catégorie» et ouvrir la sélection des catégories. Sélectionner la catégorie choisie et quitter. Pour modifier le type de sport cliquer dans le champ section sur les **trois points**. Choisir le type de sport (section),quitter le champ et fermer la carte.

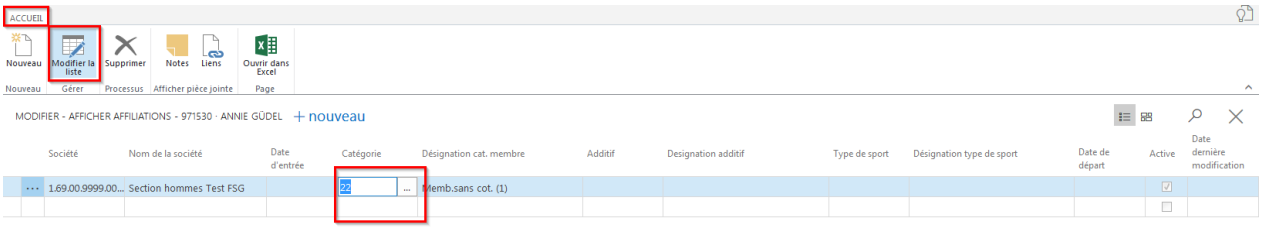

#### **3.1.4 Supprimer des membres**

Marquer le membre sur la liste des membres (ne pas ouvrir la carte de contact). Dans le «Factbox» (à droite, en gris), cliquer sur «Membre» sur le **chiffre en bleu** (fond bleu) dans le nombre d'affiliations. Sur la carte suivante choisir «Supprimer» dans le menu, confirmer avec «oui» et «ok». Fermer la carte et fermer la liste des membres et le membre supprimé n'est plus.

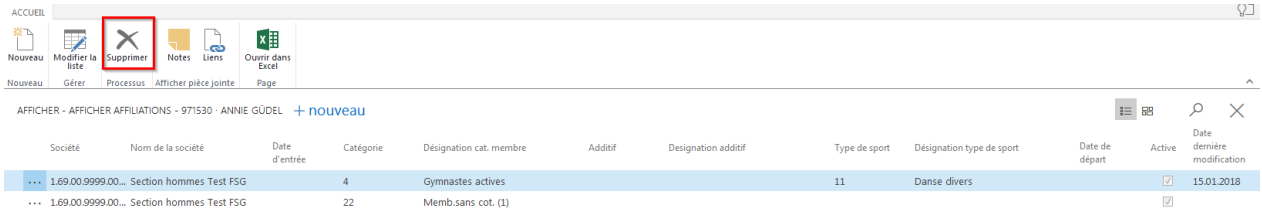

### **3.2 Adresses associées (via liste des membres)**

### **3.2.1 Saisir une nouvelle adresse associée**

Marquer le membre sur la liste des membres (ne pas ouvrir la carte). Dans le «Factbox» (à droite, en gris), dans «Fonctions» cliquer sur le **chiffre en bleu** (fond bleu) d'«Adresse associée à». Sur la nouvelle carte choisir «Nouveau», cliquer dans le champ des fonctions **(trois points)**pour la sélection et choisir la fonction correspondante. Quitter le champ. **College College** 

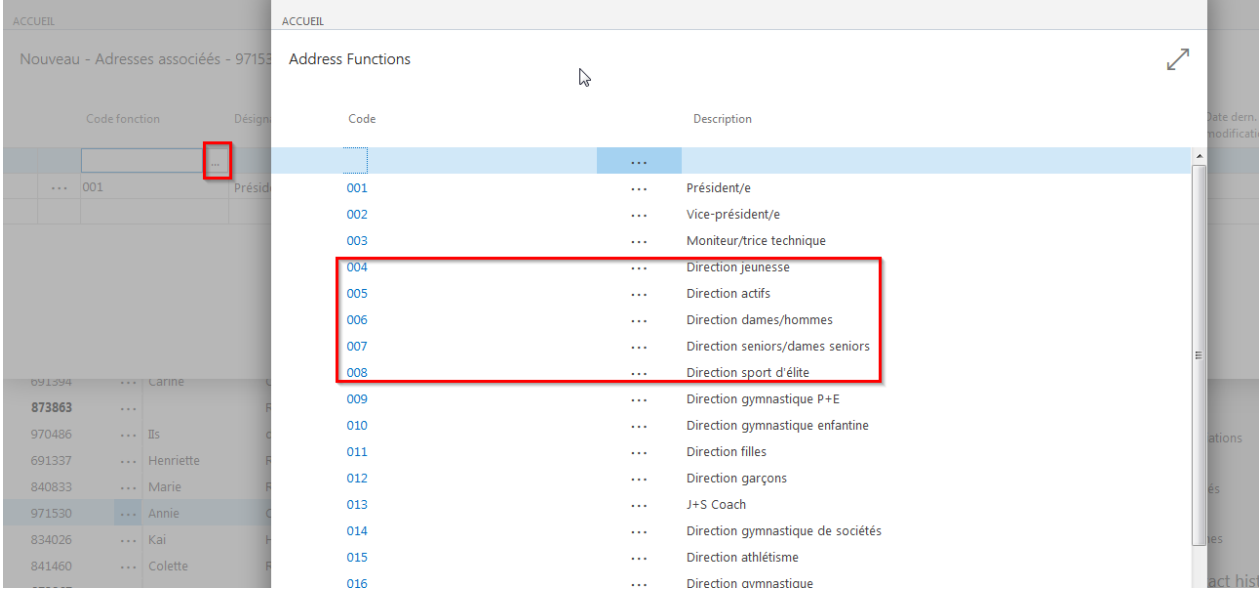

#### **3.2.2 Supprimer une adresse associée**

Marquer le membre sur la liste des membres (ne pas ouvrir la carte). Dans le «Factbox» (à droite, en gris), dans «Fonctions» cliquer sur le **chiffre en bleu** (fond bleu) d'«Adresse associée à». Sur la nouvelle carte choisir «Nouveau», cliquer dans le champ des fonctions **(trois points)** pour la sélection et choisir «Supprimer la ligne».

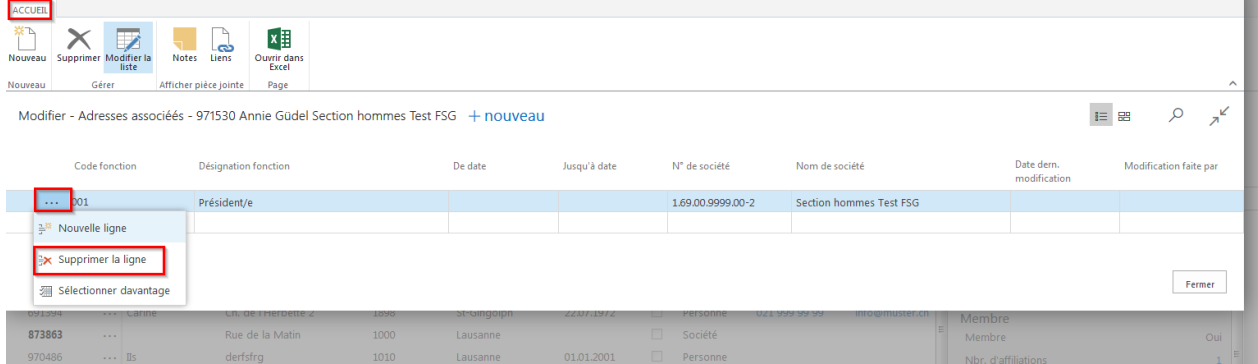

### **3.2.3 Modifier une adresse associée**

Marquer le membre sur la liste des membres (ne pas ouvrir la carte). Dans le «Factbox» (à droite, en gris), dans «Fonctions» cliquer sur le **chiffre en bleu** (fond bleu) d'«Adresse associée à». Sur la nouvelle carte choisir «Accueil» (en haut à gauche), choisir «Modifier la liste» dans le menu et dans le champ fonctions cliquer sur les **trois points** pour ouvrir la sélection. Choisir la fonction, quitter le champ et fermer la carte.

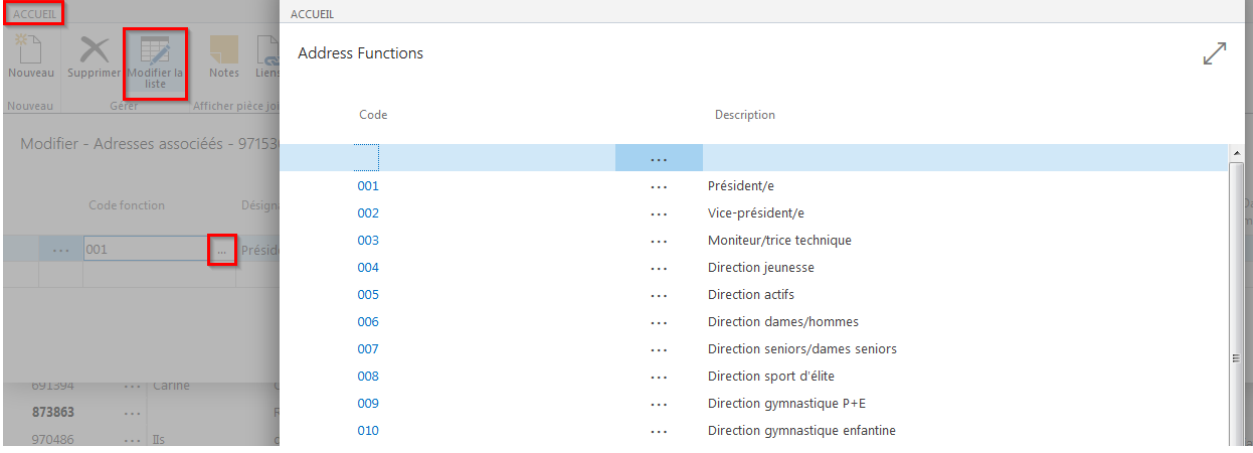

### **3.3 Contact service (revues de la fédération, régionales et de société)**

Saisir ou supprimer les publications (revue de la fédération, régionale et de société) via la liste des membres. Marquer le membre (ne pas ouvrir la carte), dans le «Factbox» (à droite en gris) choisir dans «Contact service» le **chiffre** dans le «Nombre de publications». Sur la carte suivante cliquer sur les **trois points** avant le numéro, choisir «Supprimer la ligne» pour supprimer la publication.

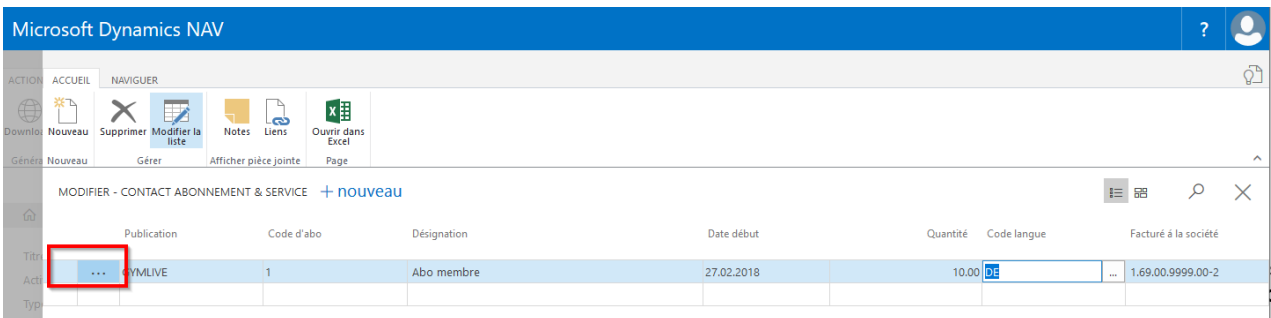

Lors de la saisie d'un membre (ajouter une affiliation) la question est posée concernant la saisie d'un GYMlive.

Il est possible de compléter les revues régionales et de société avec «Nouveau». Cliquer sur le champ «Nbre» (**trois points**), choisir la publication, choisir dans le champ «Classe de cotisation» (abo membre, abo gratuit, etc.). Une fois ces données obligatoires indiquées, la carte peut être fermée.

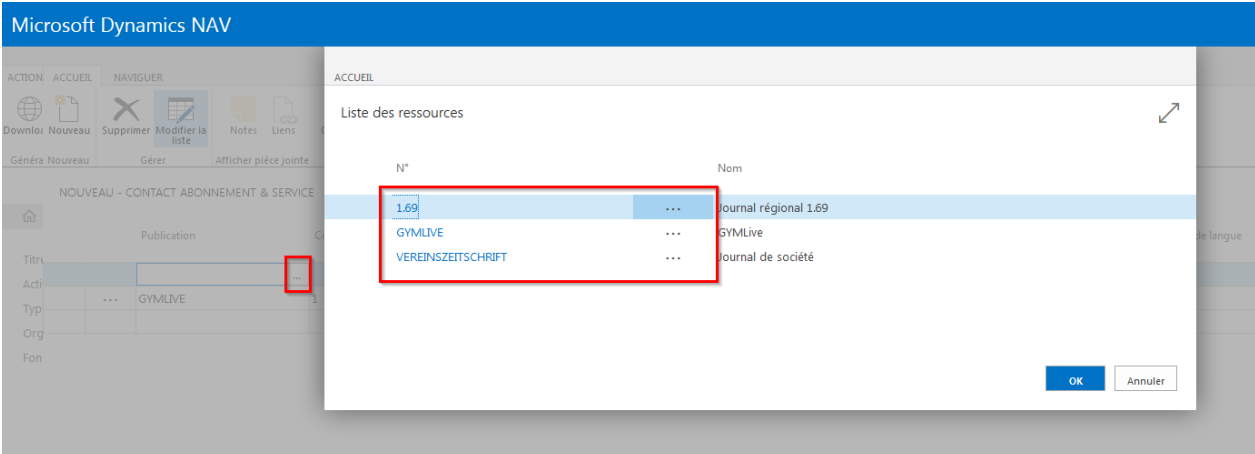

#### **3.4 Modifier l'adresse d'un membre**

Marquer le membre sur la liste des membres et choisir «Modifier». La carte s'ouvre et l'adresse peut être modifiée. Si les données n'apparaissent pas sous communication, cliquer sur la ligne noire dans communication.

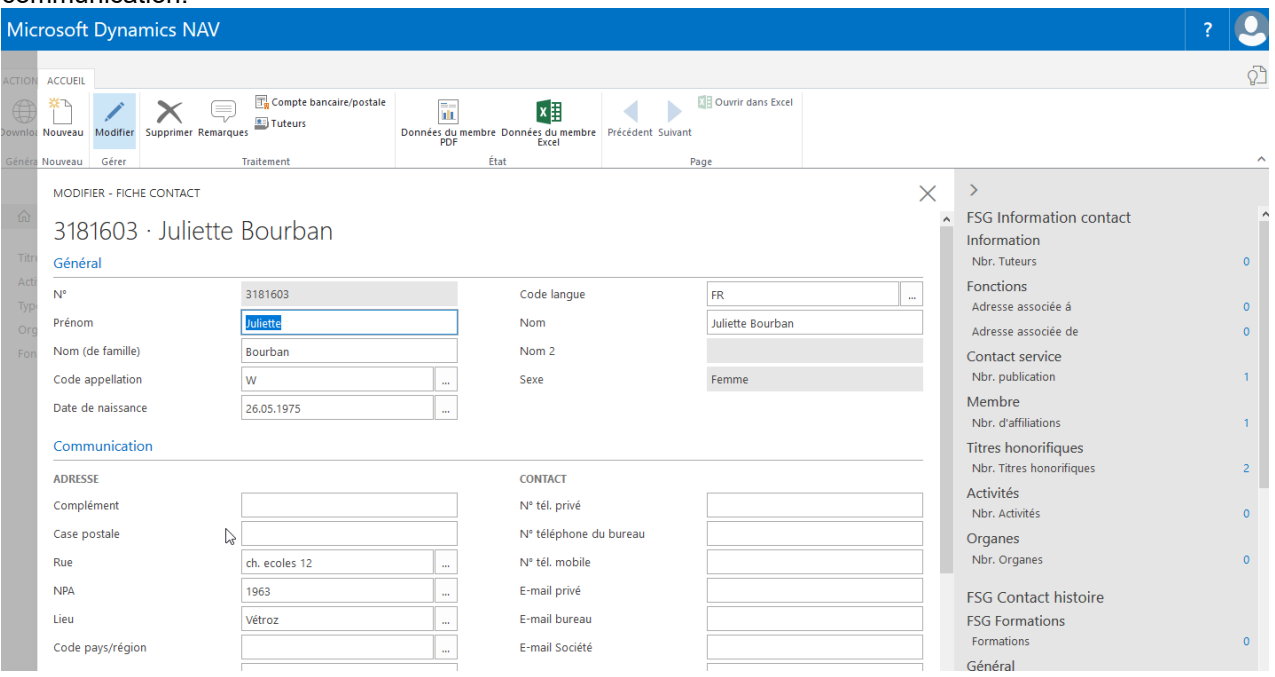

### **3.5 Rechercher des membres**

La «Recherche confortable» permet de chercher les membres saisis.

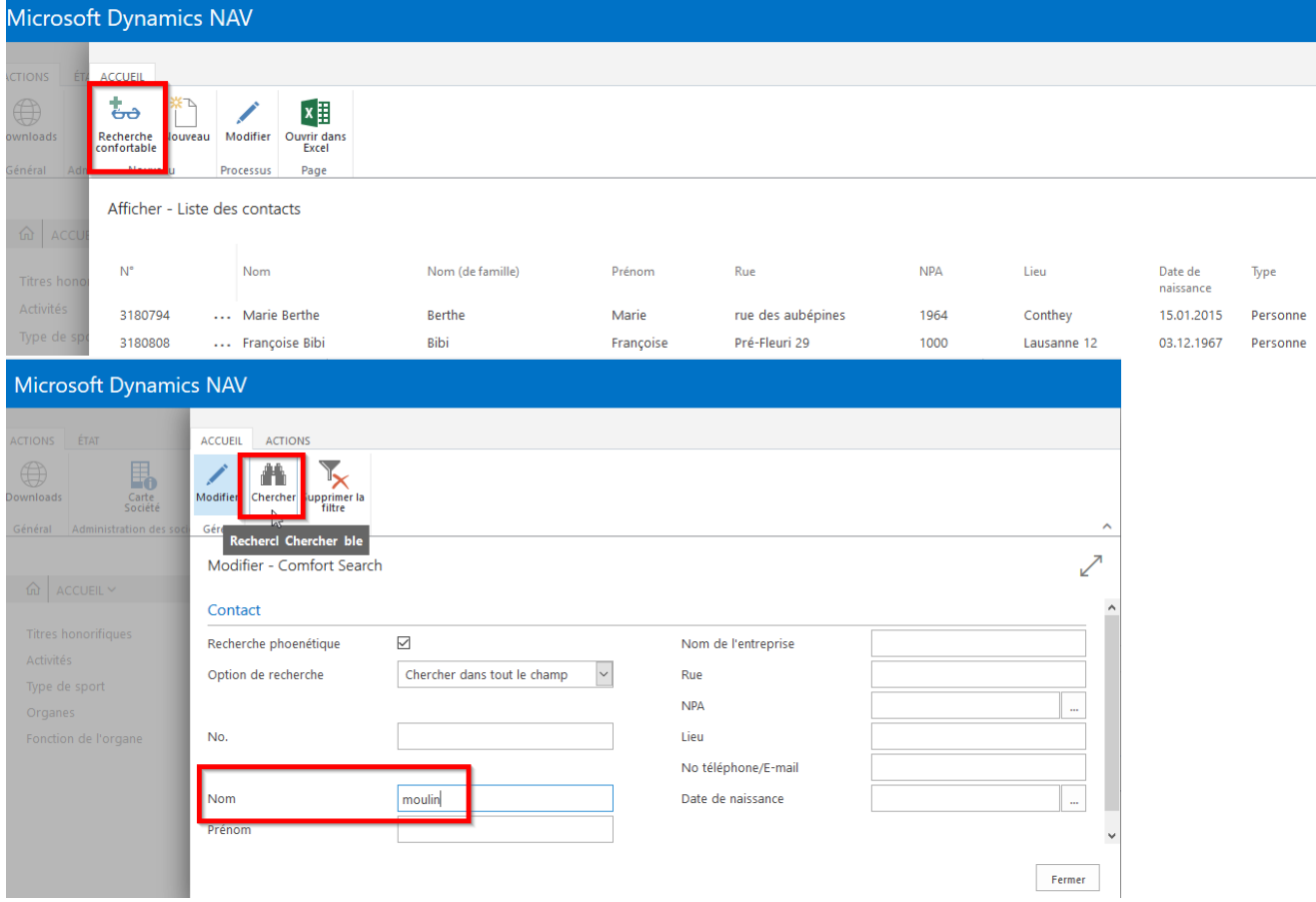

Lorsque la recherche produit plusieurs membres, marquer le membre concerné et choisir «Card».

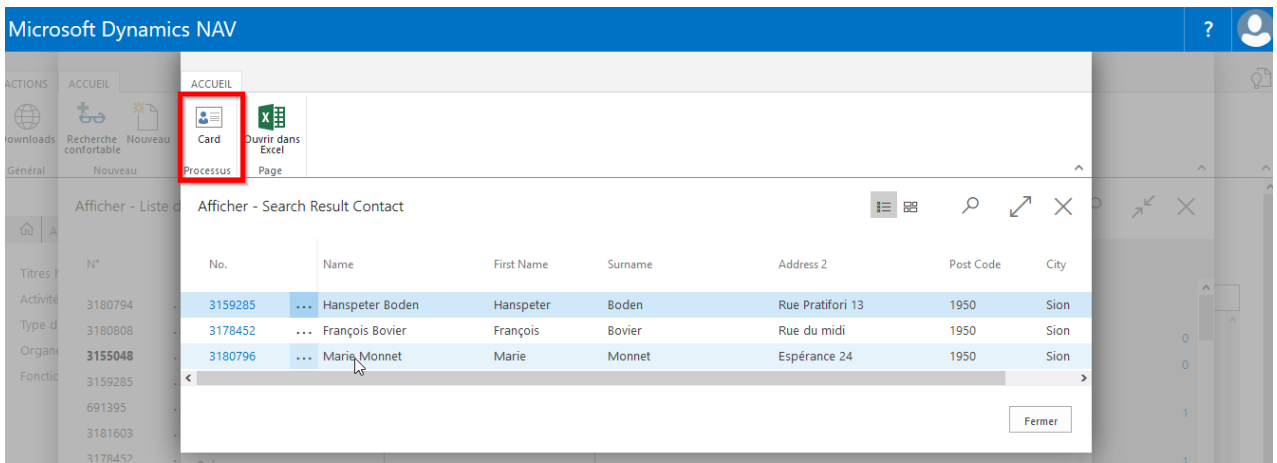

### **Recherche rapide:**

Les sociétés ayant un faible nombre de membres peuvent chercher des membres en utilisant la «Loupe». Cette solution n'est cependant conseillée que pour un volume réduit de données.

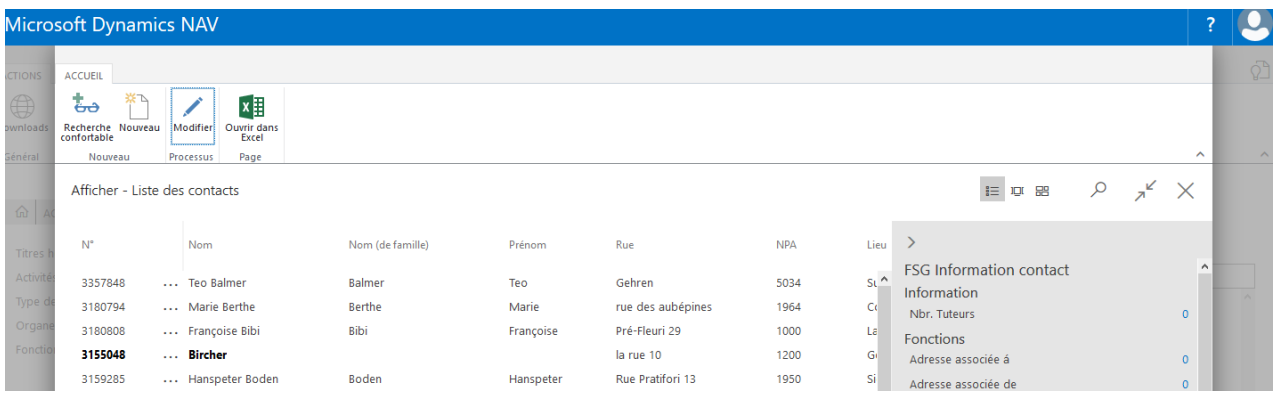

## **4. Etat (rapport) (liste de membres)**

### **4.1 Rédiger des listes de membres et des étiquettes (état (rapport))**

Dans la page d'accueil choisir «Etat», «Administration membres» pour voir apparaître la fiche d'évaluation des membres.

Plusieurs sélections sont possibles: catégorie de membre, type de sport, journal de société, etc. La fonction «Exporter» permet de sélectionner la colonne souhaitée pour la liste Excel.

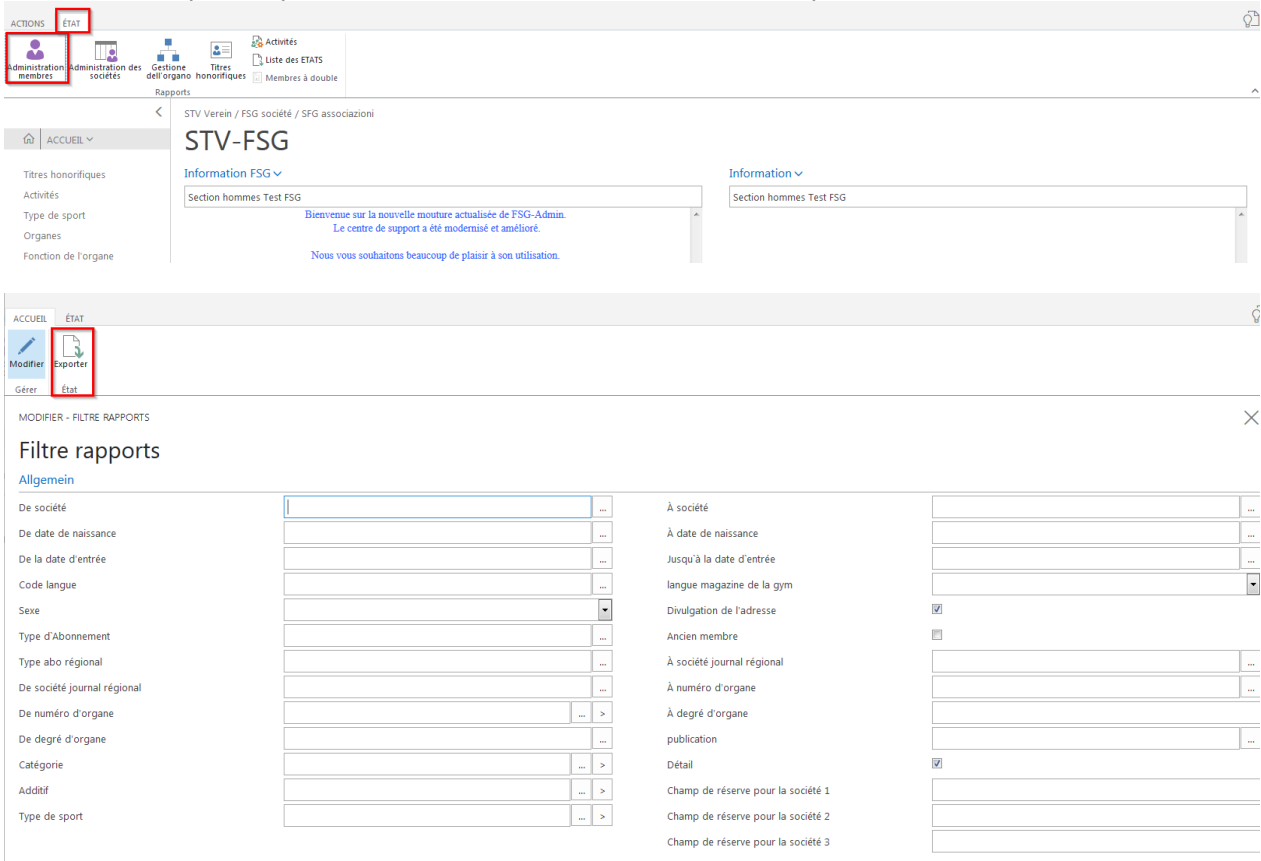

La fonction «Etat» fait apparaître d'autres listes possibles.

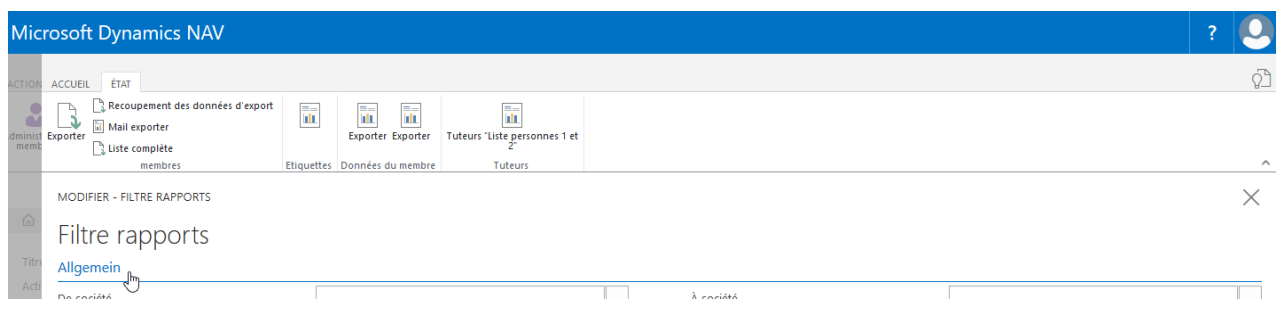

### **5. Titres honorifiques, activités, types de sport (sections), organes**

Endroit où ajouter vos descriptions (concepts) de titre honorifique, activité, type de sport et organe. Les descriptions sont distribuées aux membres via la liste des membres. Marquer le membre, dans le «Factbox» (à droite en gris) cliquer sur le chiffre où ajouter la description. Sur la nouvelle carte ajouter la description sous «Nouveau».

Ajouter les titres honorifiques via la liste des membres, «Modifier et Naviguer».

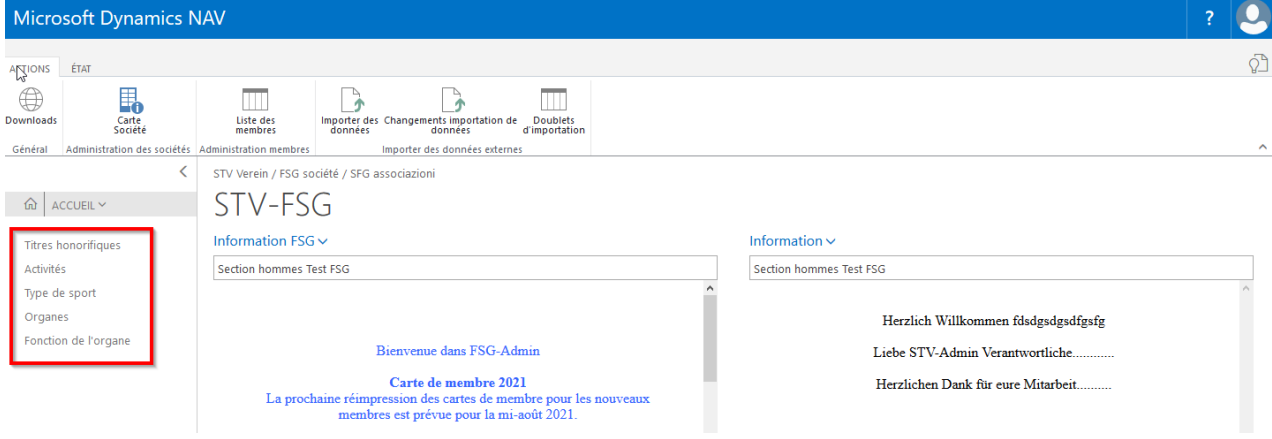